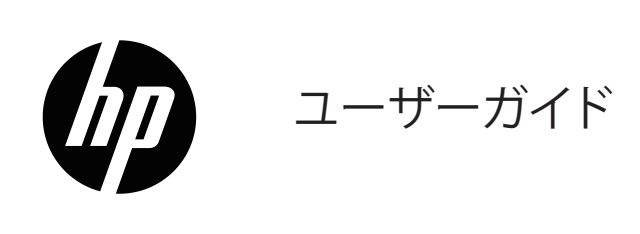

© Copyright 2017 HP Development Company, L.P.

HDMI、HDMIロゴ、およびHigh-Definition Multimedia Interface は、HDMI Licensing LLCの商標または登録商標です。

本書に含まれる情報は予告なしに変更されることがありま す。 HP製品およびサービスの保証は、製品およびサービス に付属の明示的な保証書に記載されています。本書に記 載されている内容は、追加の保証を構成するものと解釈す べきではありません。 HPは、本書に含まれる技術的または 編集上の誤りまたは省略について、一切責任を負わないも のとします。

#### **製品に関する注意事項**

本ガイドでは、ほとんどのモデルに共通の機能について説 明します。最新のユーザーガイドにアクセスするには、 <http://www.hp.com/support>に進み、お住まいの国を選択し てくだい。**製品の検索**を選択し、画面上の指示に従ってく ださい。

初版: 2017年8月

文書パート番号: 929163-292

### **本ガイドについて**

本ガイドでは、モニターの機能、モニターのセットアップ、および、技術仕様について説明します。

**警告!** 危険な状況を示します。回避しないと、死亡または重傷を負う**可能性があります**。

**注意:** 危険な状況を示します。回避しないと、軽傷または中程度の傷害を負う**可能性があります**。

**注:** 本文の重要な点を強調または補足するための追加情報が含まれます。

**ヒント:** タスクを完了するためのヒントを提供します。

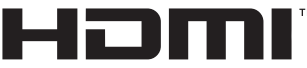

HIGH DEFINITION MULTIMEDIA INTERFACE

本製品には、HDMI技術が組み込まれています。(一部のモデルのみ)

## 目次

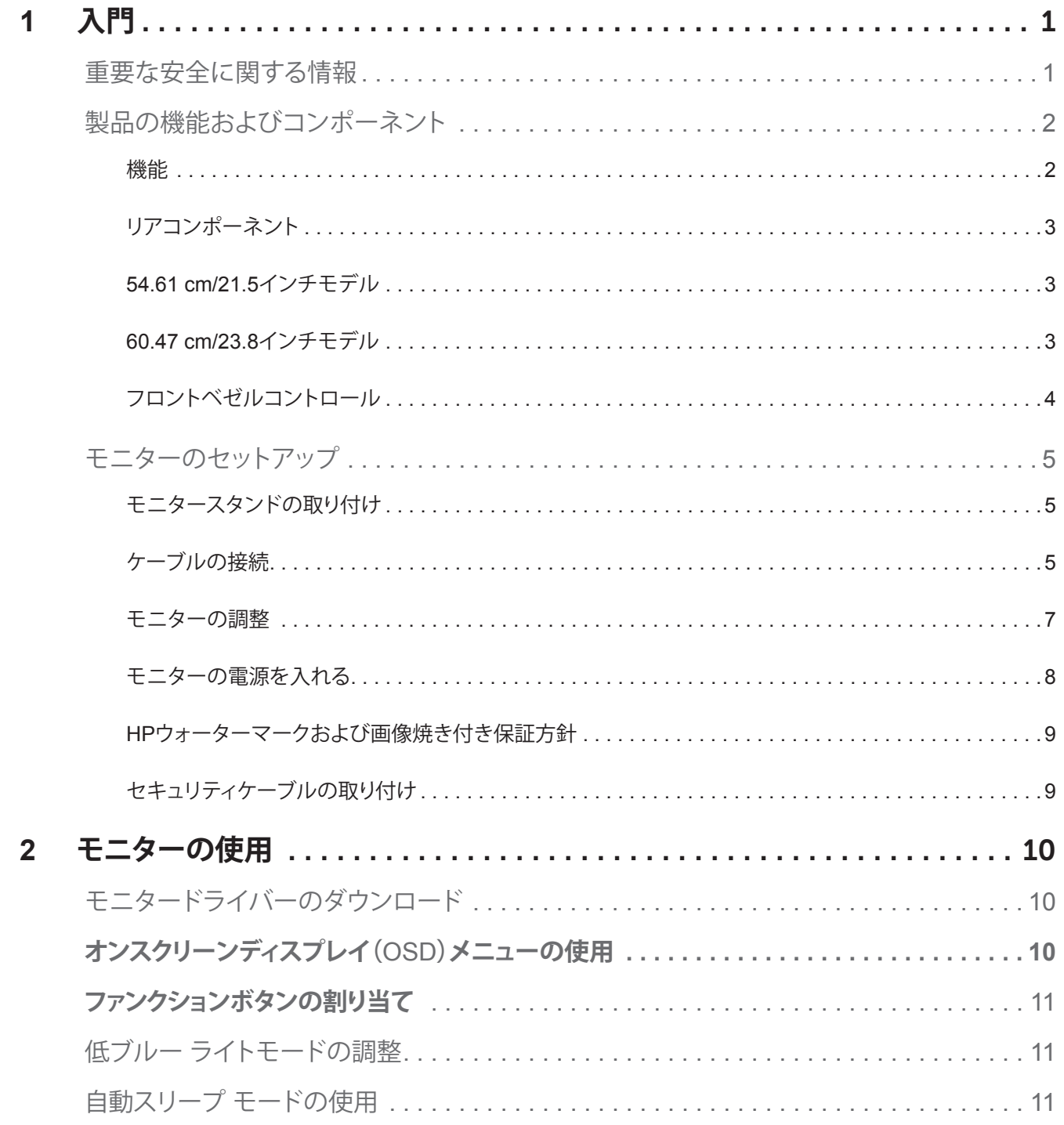

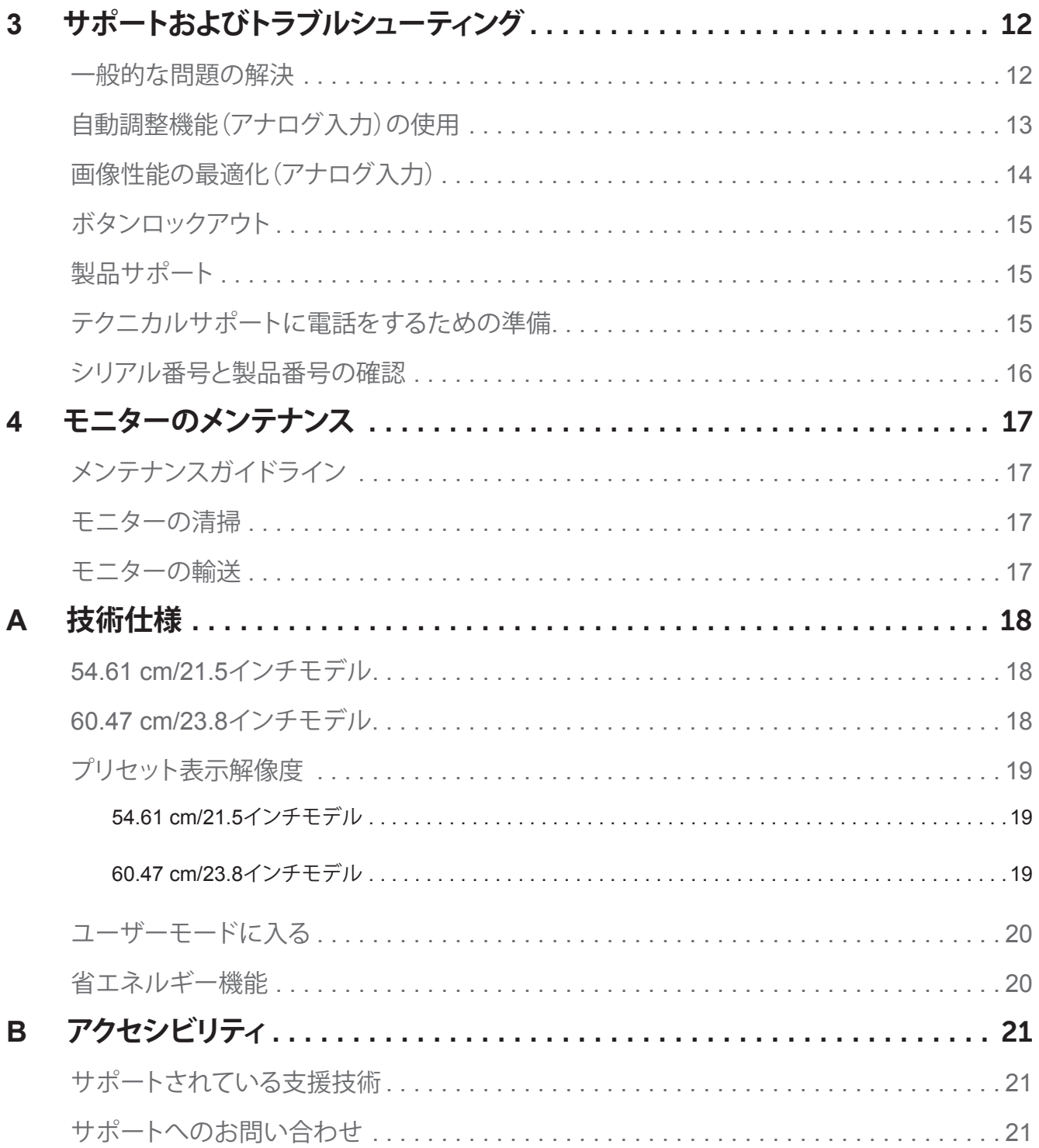

## <span id="page-5-0"></span>**1 入門**

### **重要な安全に関する情報**

モニターには、AC電源コードが付属しています。別のコードを使用する場合は、このモニターに適した電源 と接続のみを使用してください。モニターで使用できる電源コードセットについては、文書キットにある「製 品の特記事項」を参照してください。

**警告!** 感電または装置の損傷の危険性を減らすには:

- 電源コードは、いつでも簡単にアクセスできるACコンセントに接続してください。
- ACコンセントから電源コードを抜き、コンピュータの電源を切ります。
- 電源コードに3ピンアタッチメントプラグが付いている場合は、コードをアースされた3ピンコンセントに差 し込みます。例えば、2ピンアダプタを接続して、電源コードのアースピンを無効にしないでください。アー スピンは重要な安全機能です。

安全のため、電源コードまたはケーブルの上に物を置かないでください。誤って、それらの上に乗ったり、ま たは、つまずいたりしないように配置してください。

重大な怪我の危険性を減らすため、「安全性と快適性ガイド」をお読みください。これは、コンピュータユーザ ー向けの適切なワークステーション、セットアップ、姿勢、健康および作業習慣について説明し、また、電気お よび機械の安全に関する重要な情報を提供します。本ガイドは、Web(http://www.hp.com/ergo)上にありま す。

**注意:** モニターおよびコンピュータを保護するため、コンピュータとその周辺機器(モニター、プリンター、ス キャナーなど)のすべての電源コードを、電源タップなどのサージ保護装置または無停電電源装置(UPS)に 接続します。すべての電源タップがサージ保護を提供するわけではありません。電源タップは、この能力を有 するものとして特別に表示される必要があります。サージ保護が故障した場合は、機器を交換できるよう、メ ーカーが「損傷補修方針」を提供する電源タップを使用してください。

お使いのHP液晶モニターを適切にサポートするように設計された適切なサイズの家具を使用してください。

**警告!** 液晶モニターをドレッサー、本棚、棚、机、スピーカー、チェスト、または、カートに不適切に配置すると、 液晶モニターが転倒し、怪我をする可能性があります。

液晶モニターに接続されているすべてのコードとケーブルが、引っ張られたり、つかまれたり、引っ掛かったり しないように配線してください。

ACコンセントに接続されている製品の総定格電流が、コンセントの定格電流を超えていないこと、および、コ ードに接続されている製品の総定格電流が、コードの定格電流を超えていないことを確認してください。電 源ラベルを見て、各装置の電流定格(AMPSまたはA)を決定します。

簡単に手が届くACコンセントの近くにモニターを設置してください。プラグをしっかりと握ってACコンセント から引き抜いて、モニターをACコンセントから外します。コードを引っ張ってモニターをACコンセントから取 り外さないでください。

モニターを落としたり、不安定な場所に置いたりしないでください。

**注:** 本製品は、娯楽目的に適しています。画面からの乱反射を引き起こす可能性のある周囲光および明るい 表面からの干渉を避けるため、モニターを制御された光環境に置くことを検討してください。

#### <span id="page-6-0"></span>**機能**

モニターには次の機能があります:

- 1920 x 1080解像度に対応した54.61 cm(21.5インチ)対角表示画面領域、低解像度用フルスクリーンサ ポート(元のアスペクト比を維持しながら、最大画像サイズを得るためのカスタムスケーリングが含まれ ます)
- 1920 x 1080解像度に対応した60.47 cm(23.8インチ)対角表示画面領域、低解像度用フルスクリーンサ ポート(元のアスペクト比を維持しながら、最大画像サイズを得るためのカスタムスケーリングが含まれ ます)
- LEDバックライト付きアンチグレアパネル
- 座っているまたは起立している状態から、あるいは、左右に移動するときに見ることができる広い視野角
- チルト機能
- VGAビデオ入力
- DVIデジタル信号(一部のモデル)
- HDMI (High-Definition Multimedia Interface)ビデオ入力 (一部のモデル)
- プラグアンドプレイ機能(オペレーティングシステムによりサポートされている場合)
- モニター背面にあるセキュリティケーブルスロット(オプションのセキュリティケーブル取り付け用)
- 簡単なセットアップと画面最適化のために、複数言語でのオンスクリーンディスプレイ(OSD)調整
- すべてのデジタル入力でのHDCP(高帯域幅デジタルコンテンツ保護)コピープロテクション
- 低消費電力要件を満たす省エネ機能

**注:** 安全と規制に関する情報については、文書キットにある「製品の特記事項」を参照してください。お使い の製品のユーザーガイドの最新版は、http://www.hp.com/supportにあります。最新のHPプログラムとHPドラ イバーをダウンロードしてください。更に、アップデートが利用可能になったとき、自動通知が届くよう登録し てください。

### <span id="page-7-0"></span>**リアコンポーネント**

お使いのモニターモデルにより、リアコンポーネントが異なります。

### **54.61 cm/21.5インチモデル**

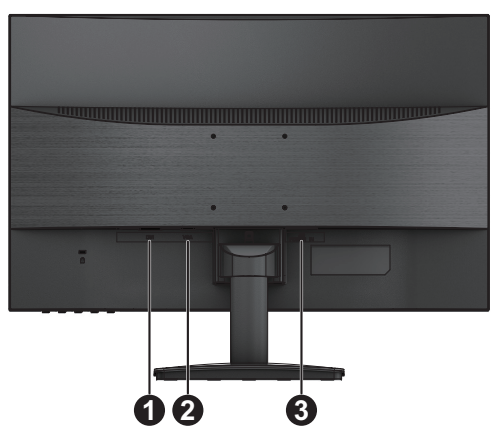

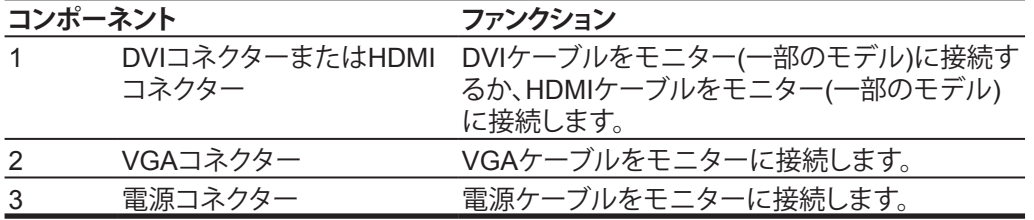

**60.47 cm/23.8インチモデル**

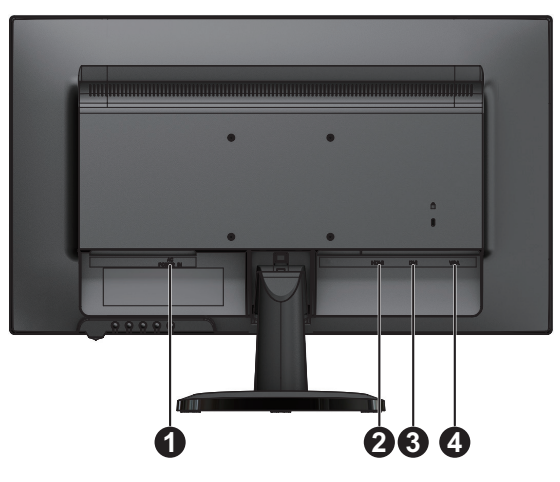

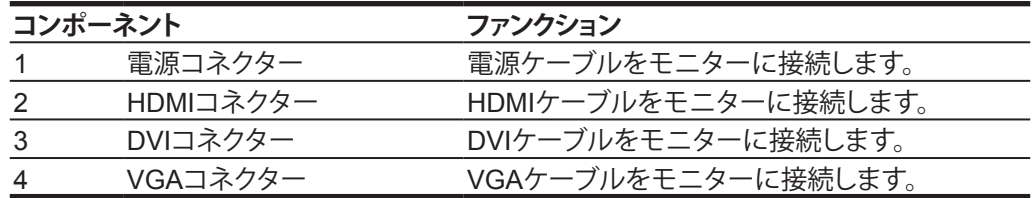

### <span id="page-8-0"></span>**フロントベゼルコントロール**

お使いのモニターモデルにより、フロントベゼルコントロールの位置が異なります。

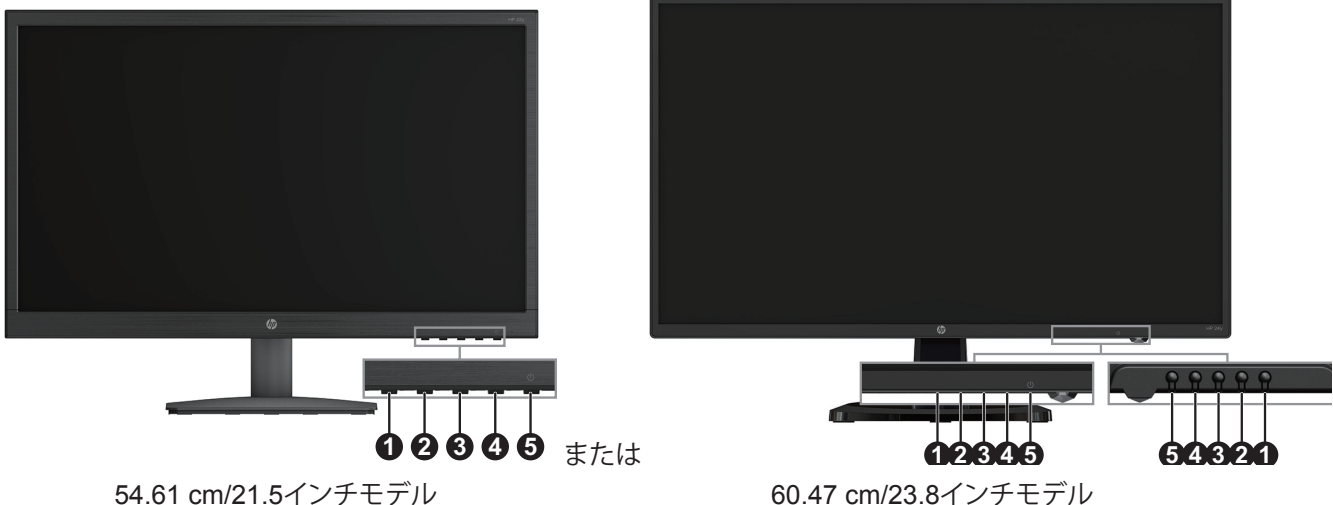

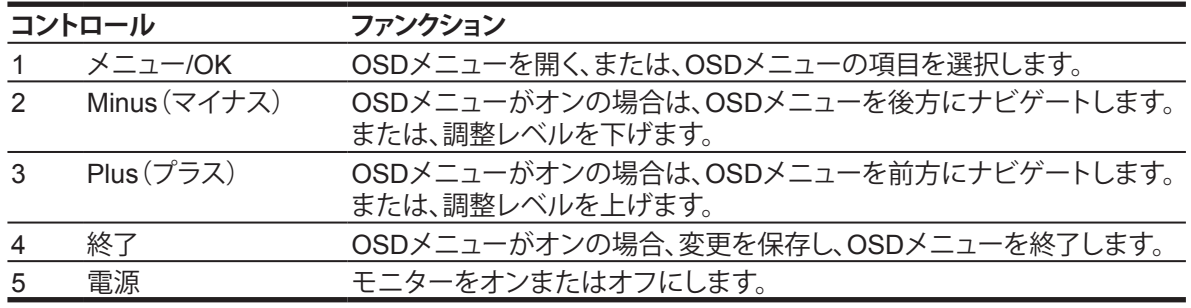

**注:** ボタン*2*~*4*は、ユーザーにより異なる機能を割り当てることができます。 **注:** OSDメニューシミュレータを表示するには、「HPカスタマーセルフリペアサービスメディアライブラリ」 (http://www.hp.com/go/sml)を参照してください。

### <span id="page-9-0"></span>**モニターのセットアップ**

#### **モニタースタンドの取り付け**

- **注意:** 液晶パネルの表面に触れないでください。パネル上に圧力を加えると、色の不均一性または液晶の ふらつき感を引き起こす可能性があります。これが発生すると、画面は正常な状態に復帰しません。
	- 1. モニターを下に向けて、平らで清潔な場所に置きます。
	- 2. スタンドライザーおよびベースを上記のようにモニターに挿入します。

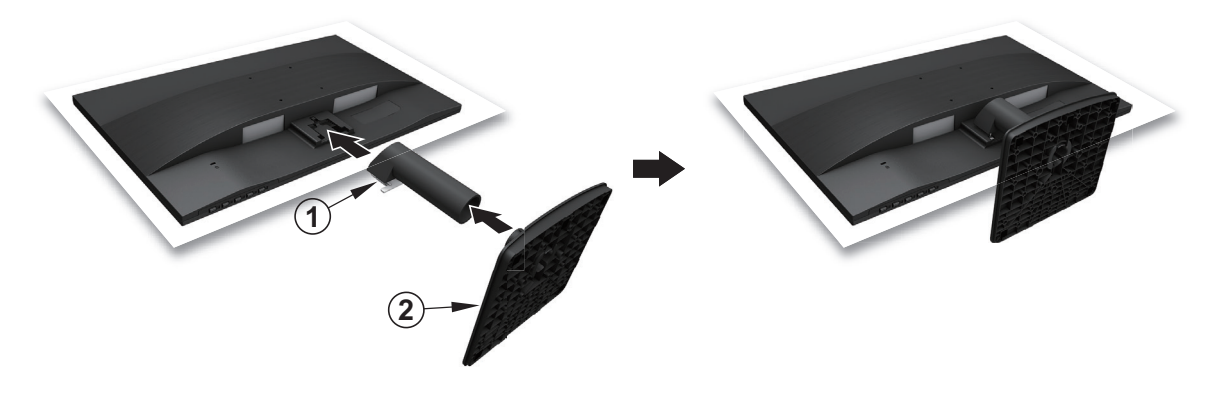

#### **ケーブルの接続**

**注:** モニターには、選択されたケーブルが付属しています。このセクションに示されるすべてのケーブルが モニターに含まれているわけではありません。

1. コンピュータの近くの便利で換気の良い場所にモニターを置きます。 2. ビデオケーブルを接続します。

- **注:** モニターは、有効なビデオ信号を持つ入力を自動的に判別します。入力は、メニューボタンを押してオ ンスクリーンディスプレイ(OSD)メニューにアクセスし、**入力コントロール**を選択することにより、選択するこ とができます。
	- VGAケーブルの一方の端をモニターの背面にあるVGAコネクターに接続し、もう一方の端をソースデバ イスのVGAコネクターに接続します。

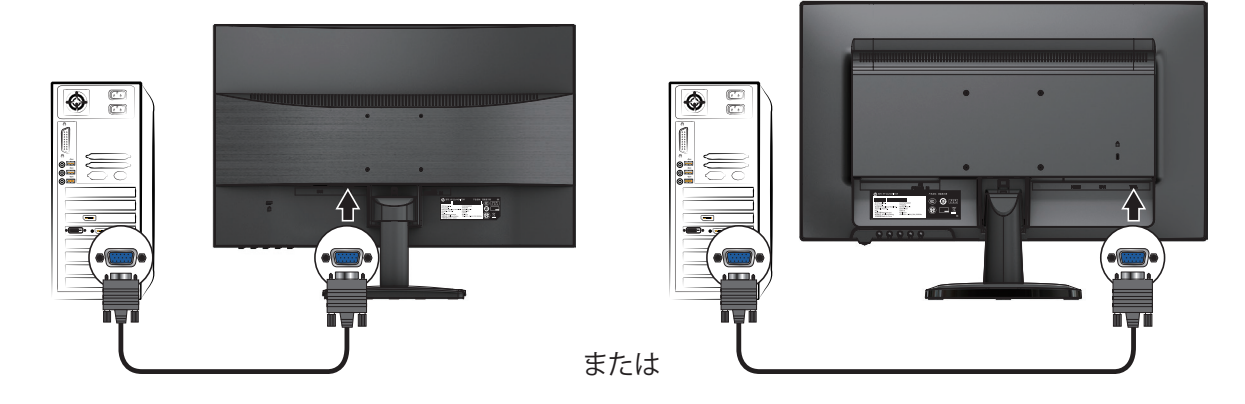

**注:** コネクターの位置は異なる場合があります。

• DVIケーブルの一方の端をモニターの背面にあるDVIコネクターに接続し、もう一方の端をソースデバイ スのDVIコネクターに接続します。(一部のモデルのみ)

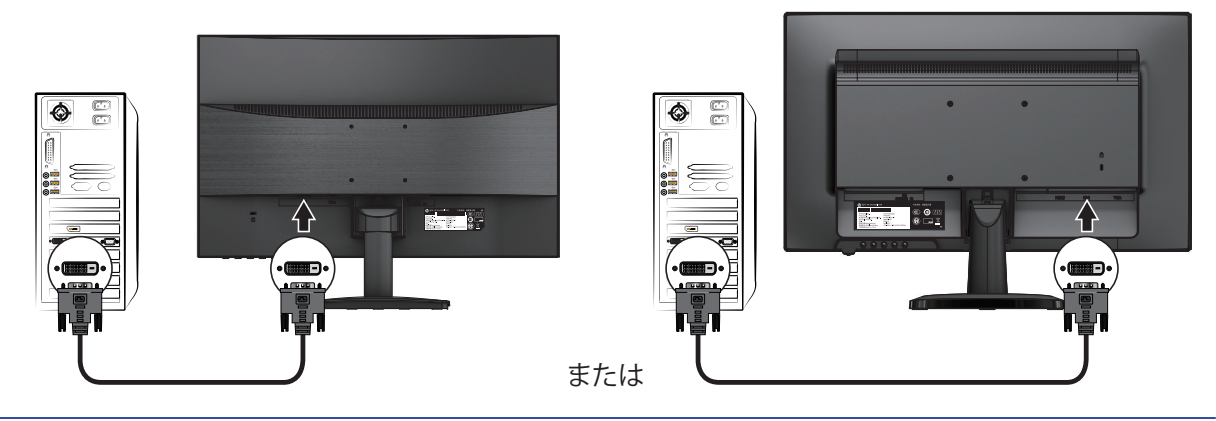

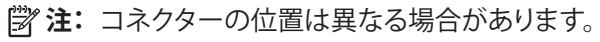

• HDMIケーブルの一方の端をモニターの背面にあるHDMIコネクターに接続し、もう一方の端をソースデ バイスのHDMIコネクターに接続します。(一部のモデルのみ)

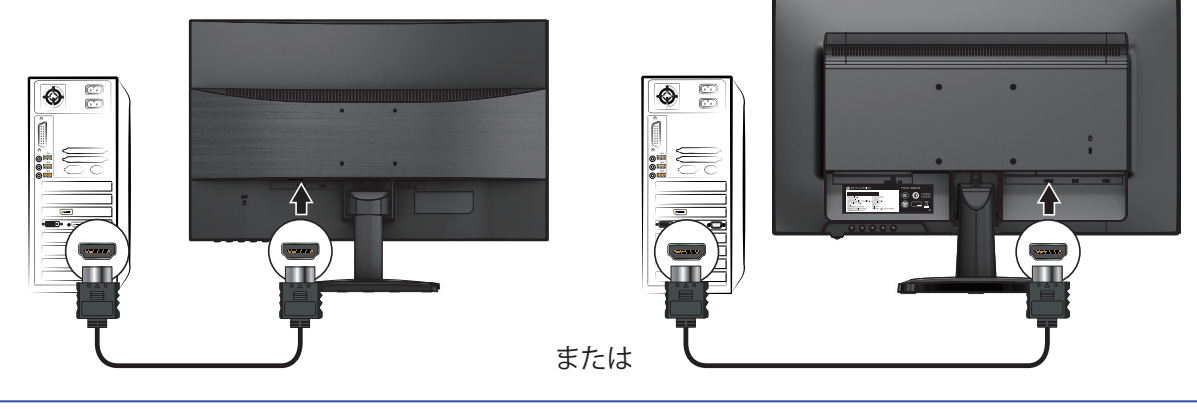

**注:** コネクターの位置は異なる場合があります。

<span id="page-11-0"></span>3. 電源コードの一方の端をモニターに接続し、もう一方の端をアースされたACコンセントに接続します。

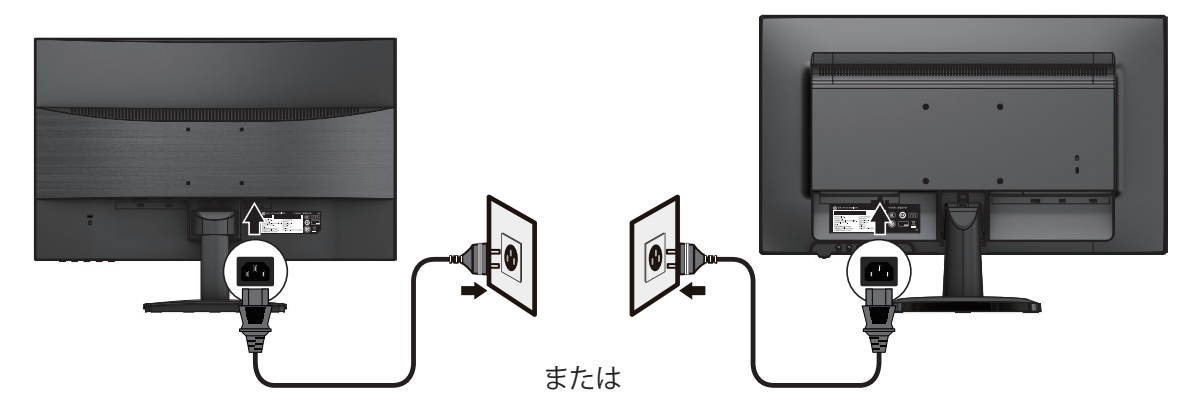

**警告!** 感電または装置の損傷の危険性を減らすには: 電源コードのアースプラグを無効にしないでください。アースプラグは重要な安全機能です。 電源コードは、いつでも簡単にアクセスできるアースされたACコンセントに接続してください。 ACコンセントから電源コードを抜き、機器の電源を切ります。 安全のため、電源コードまたはケーブルの上に物を置かないでください。誤って、それらの上に乗ったり、ま たは、つまずいたりしないように配置してください。コードまたはケーブルを引っ張らないでください。 ACコ ンセントから電源コードを抜くときは、プラグでコードをつかんでください。 **注:** コネクターの位置は異なる場合があります。

#### **モニターの調整**

ディスプレイヘッドを前後に傾けて、快適な目の高さに設定します。

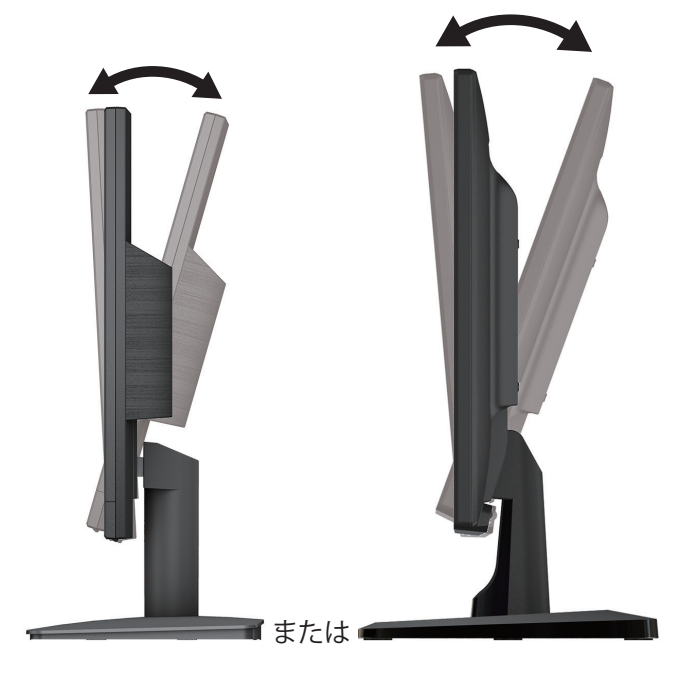

#### <span id="page-12-0"></span>**モニターの電源を入れる**

- 1. コンピュータの電源ボタンを押して電源を入れます。
- 2. モニターの下部にある電源ボタンを押して、電源を入れます。

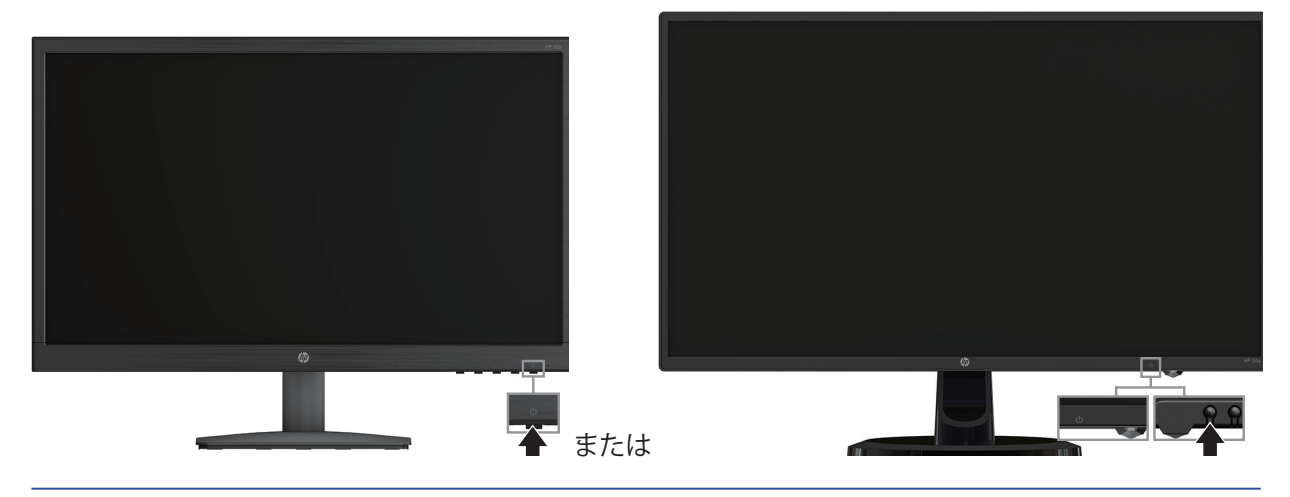

- **注意:** 12時間以上連続して使用しないで同じ静止画像を画面に表示すると、モニター画面の焼き付きがモ ニター上で発生する恐れがあります。モニター画面の焼き付きを防ぐために、スクリーンセーバーアプリケ ーションを起動するか、長時間使用しないときはモニターの電源を切る必要があります。画像保持は、すべて の液晶画面で発生する可能性のある状態です。モニター画面の「焼き付き」はHP保証の対象外です。
- **注:** 電源ボタンを押しても効果がない場合は、電源ボタンロックアウト機能が有効になっている可能性があ ります。この機能を無効にするには、モニターの電源ボタンを10秒間押し続けます。
- **注:** OSDメニューで電源ランプを無効にすることができます。モニターの下部にあるメニューボタンを押し て、次に、**電力コントロール> 電源ランプ > オフ**を選択します。

モニターの電源がオンになると、モニターステータスメッセージが5秒間表示されます。メッセージには、現 在のアクティブ信号の入力、自動スイッチのソース設定のステータス(オンまたはオフ、デフォルト設定はオ ン)、現在のプリセット画面解像度、推奨のプリセット画面解像度が表示されます。

モニターは、自動的に信号入力をスキャンしてアクティブな入力とし、その入力を画面に使用します。

#### <span id="page-13-0"></span>**HPウォーターマークおよび画像焼き付き保証方針**

ADSモニターモデルは、超広視野角と高度な画質を提供するADS(Advanced Super Dimension Switch)デ ィスプレイ技術を用いて設計されています。 ADSモニターは、さまざまな高度な画質アプリケーションに適し ています。しかし、このパネル技術は、スクリーンセーバーを使用せずに、静的画像、静止画像または固定画 像を長期間表示する用途には適していません。この種の用途には、カメラ監視、ビデオゲーム、マーケティン グロゴ、および、スクリーン上に長時間表示されるテンプレートが含まれます。静的画像は、モニター画面上 の汚れまたはウォーターマークのような画像焼き付きを引き起こす可能性があります。

24時間連続運転により引き起こされた画像焼き付きは、HP保証の対象外です。画像焼き付きが発生しない ように、使用していないときは常にモニターの電源を切るか、システムでサポートされている場合は電源管理 設定を使用して、システムがアイドル状態のときにディスプレイをオフにしてください。

### **セキュリティケーブルの取り付け**

オプションのケーブルロックを使用して、固定オブジェクトにモニターを固定することができます。

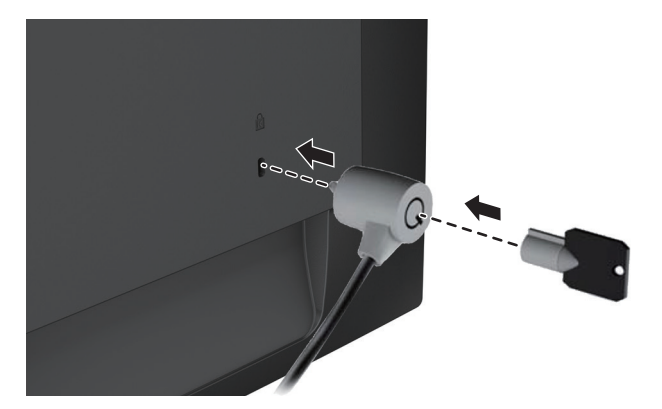

### <span id="page-14-0"></span>**2 モニターの使用**

### **モニタードライバーのダウンロード**

HPのモニターサポートWebサイトから、最新版の.INFファイルと.ICMファイルをダウンロードできます。

- 1. http://www.hp.com/supportにアクセスします。
- 2. **ソフトウェアおよびドライバーの取得**を選択します。
- 3. 画面の指示に従い、ソフトウェアをダウンロードします。

### **オンスクリーンディスプレイ(**OSD**)メニューの使用**

オンスクリーンディスプレイ(OSD)メニューを使用して、お好みに基づいてモニター画面イメージを調整し ます。モニターのフロントベゼルの底面にあるボタンを使用して、OSDメニューにアクセスして調整すること ができます。

OSDメニューにアクセスして調整を行うには、次の手順を実行します。

- 1. モニターがオンになっていない場合は、電源ボタンを押してモニターをオンにします。
- 2. OSDメニューにアクセスするには、モニターのフロントベゼルの底面にあるファンクション機能ボタンの 1つを押して、ボタンをアクティブにしてから、メニューボタンを押してOSDを開きます。
- 3. 3つのファンクションボタンを使って、メニュー選択をナビゲート、選択、調整します。ボタンのラベルは、 アクティブなメニューまたはサブメニューにより変わります。

次の表に、OSDメニューのメニュー選択を示します。

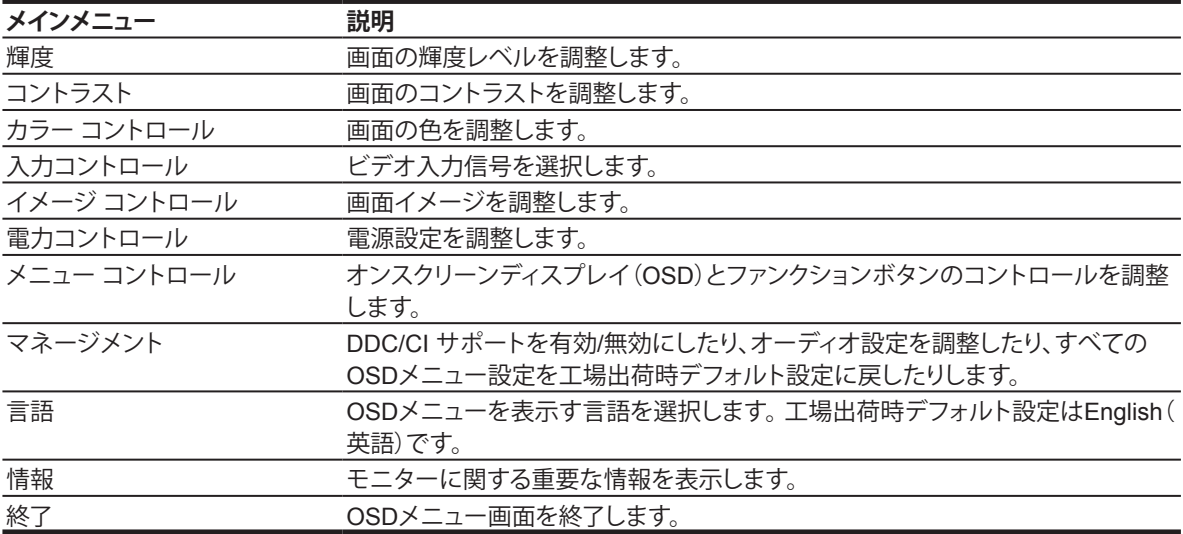

### <span id="page-15-0"></span>**ファンクションボタンの割り当て**

ファンクションボタンをデフォルト値から変更して、ボタンがアクティブになったときに頻繁に使用されるメニ ュー項目にすばやくアクセスできるようにすることができます。

ファンクションボタンを割り当てるには:

- 1. 3つのファンクションボタンの1つを押してボタンをアクティブにし、次に、**メニュー**ボタンを押して、OSD を開きます。
- 2. OSDメニューで、**メニュー コントロール > ボタンの割り当て**を選択し、次に、ボタンに割り当てることがで きるオプションの1つを選択します。

**注:** 3つのファンクションボタンのみを再割り当てすることができます。**メニューボタンまたは電源ボタン**を再 割り当てすることはできません。

#### **低ブルー ライトモードの調整**

ディスプレイからのブルーライトの放射を減らすと、ブルーライトが目に届きにくくなります。モニターは、ブ ルーライト出力を減らすための設定を提供しており、画面上のコンテンツを読み際、よりリラックスした刺激 の少ない画像を作成します。この調整を行うには、

**• メニュー**ボタンを押し、**カラー コントロール > 低ブルー ライト**を選択します。

チェックマークボタン(OK)を押して、保存して戻ります。

**注:** 重大な怪我の危険性を減らすため、「安全性と快適性ガイド」をお読みください。これは、コンピュータ ユーザーのための適切なワークステーションのセットアップ、姿勢、健康、および、作業習慣について説明しま す。また、「安全性と快適性ガイド」は、重要な電気的および機械的安全情報を提供します。「安全性と快適性 ガイド」は、Web( also available on the web at http://www.hp.com/ergo)から入手することができます。

### **自動スリープ モードの使用**

モニターは、**自動スリープ モード**と呼ばれるOSD(オンスクリーンディスプレイ)メニューオプションをサポー トしています。これにより、モニターの省電力状態を有効または無効にすることができます。自動スリープ モ ードが有効になっている場合(デフォルトで有効)、ホストPCが低電力モード(水平同期信号または垂直同期 信号がないこと)を通知すると、モニターは電力低下状態になります。

電力低下状態(スリープモード)に入ると、モニター画面が消え、バックライトがオフになり、電源ランプインジ ケータがオレンジ色に変わります。この電力低下状態では、モニターは、0.5W未満の電力を消費します。ホ ストPCがアクティブな信号をモニターに送信する(マウスまたはキーボードをアクティブにした場合など)と、 モニターはスリープモードから復帰します。

OSDで自動スリープ モードを無効にすることができます。フロントベゼルの底面にある4つの機能ボタンの 1つを押してボタンをアクティブにし、次に、メニューボタンを押してOSDを開きます。 OSDメニューで、**電力 コントロール > 自動スリープ モード > オフ**を選択します。

# <span id="page-16-0"></span>**3 サポートおよびトラブルシューティング**

### **一般的な問題の解決**

次の表に、発生する可能性のある問題、各問題の原因と推奨される解決方法を示します。

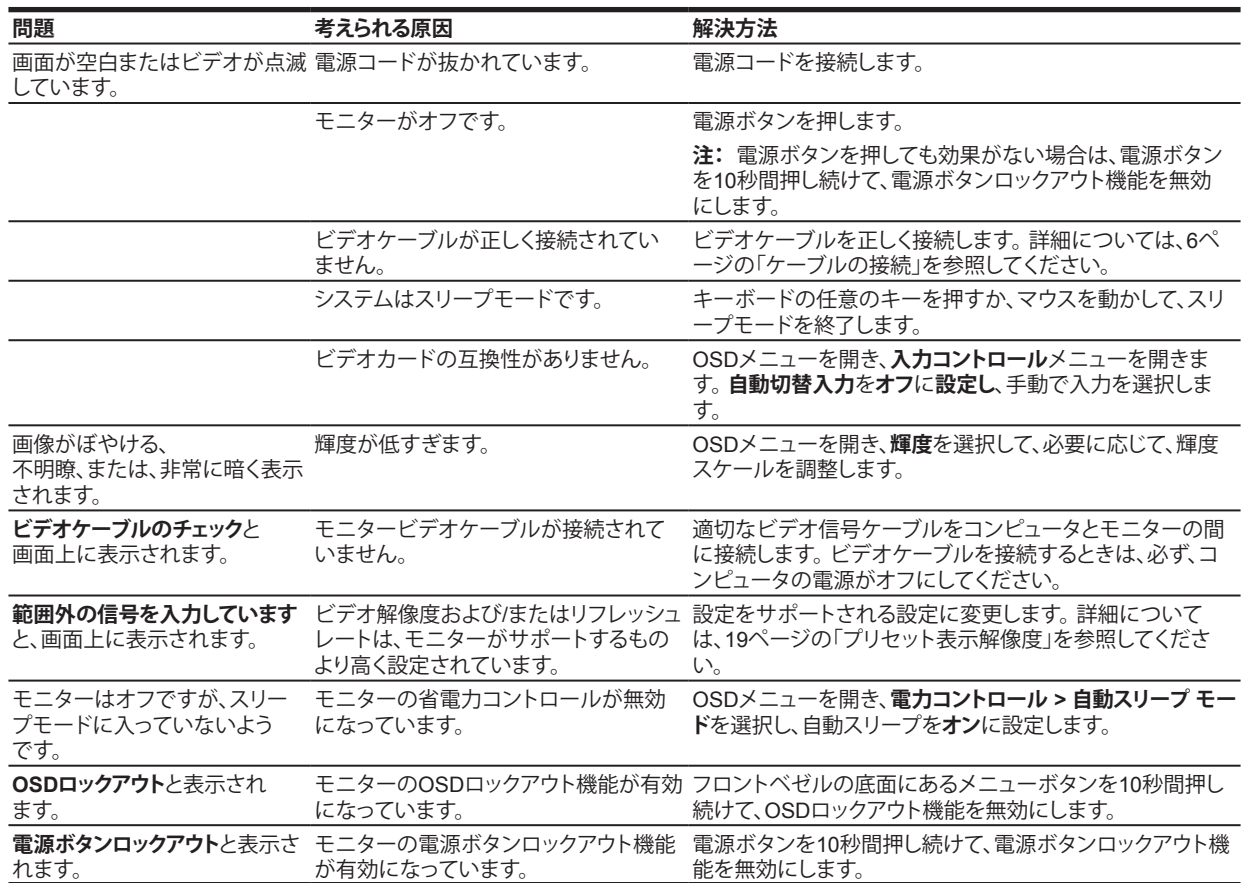

### <span id="page-17-0"></span>**自動調整機能(アナログ入力)の使用**

初めてモニターをセットアップするときは、コンピュータの出荷時設定にリセットを実行するとき、モニターの 解像度を変更するとき、自動調整機能が自動的に作動し、画面を最適化しようとします。

また、モニターの自動ボタン(ボタンの名前については、お使いのモデルのユーザーガイドを参照してくださ い)と自動調整パターンソフトウェアユーティリティ(一部のモデルのみ)を使ってVGA (アナログ)入力の画面 性能をいつでも最適化できます。

モニターがVGA以外の入力を使用している場合は、この手順を使用しないでください。モニターがVGA(ア ナログ)入力を使用している場合は、次の画質条件を修正することができます:

- ぼやけた、または、不明瞭な焦点
- ゴースト、ストリーキング、シャドーイングの効果
- かすかな縦線
- 細い水平スクロールライン
- 中心をずれた画像

自動調整機能を使用するには:

- 1. 調整する前にモニターを20分間ウォームアップさせてください。
- 2. メニューボタンを押し、次に、OSDメニューで、**イメージ コントロール > 自動調整**を選択します。結果が 満足のいくものでない場合は、手順を続行します。
- 3. 自動調整設定のテストパターンを画面に表示します。
	- http://www.hp.com/supportから自動調整テストパターンユーティリティをダウンロードし、起動してく ださい。
- 4. **ESC**キーまたはキーボード上の任意のキーを押して、テストパターンを終了します。

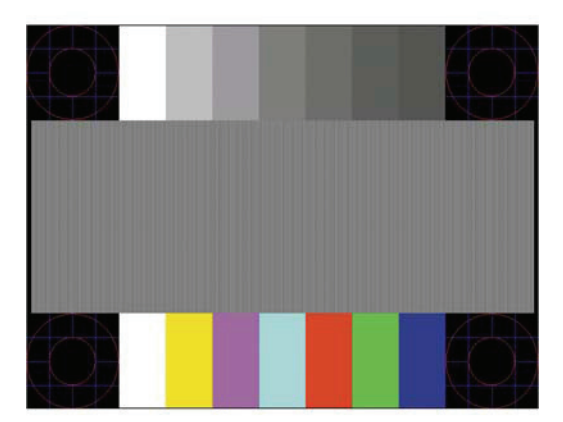

### <span id="page-18-0"></span>**画像性能の最適化(アナログ入力)**

オンスクリーンディスプレイの2つのコントロール(クロックおよびフェーズ(OSDメニューで利用可能))を調 整して、画像性能を向上させることができます。

**注:** インストールエラーが発生したときは、場合によっては、デジタル署名された、モニターの .INF ファイル と .ICM ファイルをインストールする必要があります。

フェーズ設定はメインクロック設定に依存するため、クロックを最初に正しく設定する必要があります。これ らのコントロールは、自動調整機能が満足のいく画像を提供しない場合にのみ使用してください。

- **クロック**̶ 値を増減して、画面の背景に表示される縦線や縞を最小限に抑えます。
- **フェーズ**̶ 値を増減して、ビデオのちらつき、または、ぼやけを最小限に抑えます。

**注:**コントロールの使用時、自動調整パターンソフトウェアユーティリティにより最適な結果が得られます。

クロックおよびフェーズの値を調整するとき、モニター画像が歪んだ場合は、歪みが消えるまで値の調整を続 けます。工場出荷時設定を復元するには、オンクリーンディスプレイの**出荷時設定にリセット**メニューで、**はい** を選択します。

縦線を除去するには(クロック):

- 1. フロントベゼルの下部にあるメニューボタンを押してOSDメニューを開き、次に、**イメージ コントロール > クロックおよびフェーズ** を選択します。
- 2. 上下の矢印アイコンを表示するモニターフロントベゼルの下部にあるファンクションボタンを使って、縦 線を除去します。最適な調整ポイントを失わないように、ボタンをゆっくり押します。

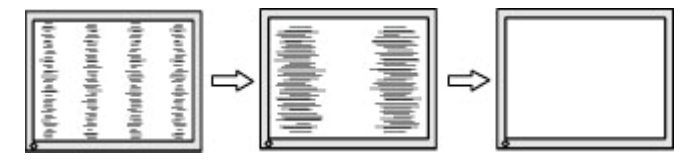

3. クロックを調整した後、ぼやけ、ちらつき、または、線が画面に表示されたら、フェーズを調整します。

ちらつき、または、ぼやけを除去するには(フェーズ):

- 1. モニターフロントベゼルの下部にあるメニューボタンを押してOSDメニューを開き、次に、**イメージ コン トロール > クロックおよびフェーズ**を選択します。
- 2. 上下の矢印アイコンを表示するモニターフロントベゼルの下部にあるファンクションボタンを押して、ち らつき、または、ぼやけを除去します。コンピュータまたはインストールされているグラフィックスコント ローラカードによっては、ちらつき、または、ぼやけが消えないことがあります。

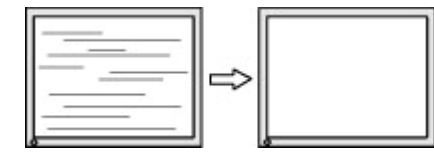

画面の位置(水平位置または垂直位置)を修正するには:

1. フロントベゼルの下部にあるメニューボタンを押してOSDメニューを開き、次に、**画面の位置**を選択しま す。

<span id="page-19-0"></span>2. 上下の矢印アイコンを表示するフロントベゼルの下部にあるファンクションボタンを押して、モニターの 表示領域にある画像の位置を適切に調整します。水平位置は画像を左右にシフトします。また、垂直位 置は画像を上下にシフトします。

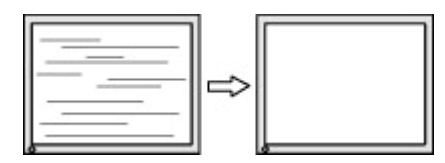

### **ボタンロックアウト**

電源ボタンまたはメニューボタンを10秒間押し続けると、そのボタンの機能がロックアウトされます。ボタン を10秒間押し続けると、機能が復元されます。この機能は、モニターの電源がオンで、アクティブな信号を表 示し、OSDがアクティブでない場合にのみ使用できます。

#### **製品サポート**

モニターの使用に関する追加情報については、http://www.hp.com/supportにアクセスしてください。**製品の 検索**を選択し、画面上の指示に従ってください。

ここでは、以下を行うことができます:

• HP技術者とのオンラインチャット

**注:** サポートチャットが特定の言語で利用できない場合は、英語で利用することができます。

• HPサービスセンターを探す

#### **テクニカルサポートに電話をするための準備**

本セクションのトラブルシューティングのヒントを使用して問題を解決できない場合は、テクニカルサポート に連絡する必要があります。電話をかけるときは、次の情報を準備してください:

- モニターのモデル番号
- モニターのシリアル番号
- 請求書の購入日
- 問題が発生した条件
- 受信したエラーメッセージ
- ハードウェア構成
- 使用しているハードウェアとソフトウェアの名称とバージョン

### <span id="page-20-0"></span>**シリアル番号と製品番号の確認**

シリアル番号と製品番号は、ディスプレイヘッドの下部にあるラベルに記載されています。モニターモデルに ついてHPに問い合わせるときは、この番号が必要となる場合があります。

**注:** ディスプレイヘッドを部分的に旋回させて、ラベルを読み取ることが必要となる場合があります。

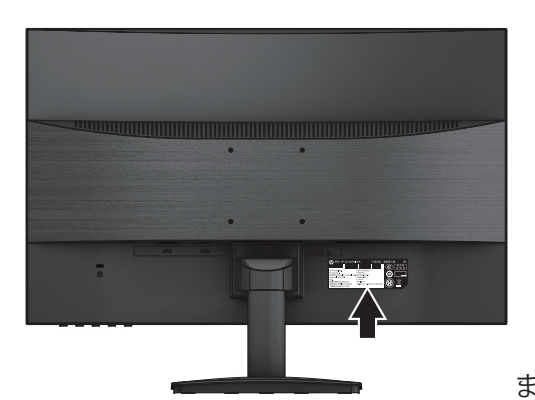

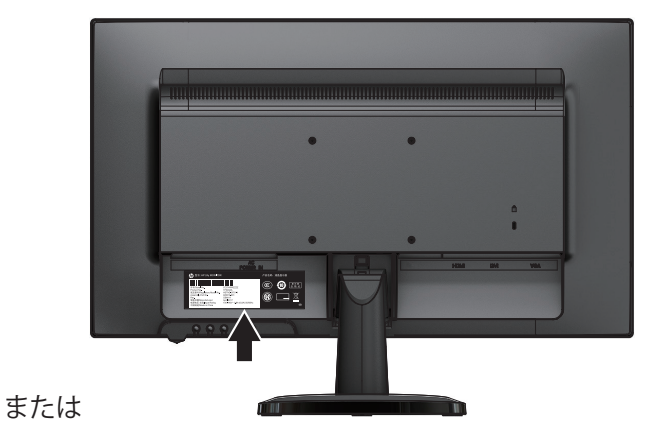

### <span id="page-21-0"></span>**4 モニターのメンテナンス**

### **メンテナンスガイドライン**

- モニターキャビネットを開けたり、自分自身で本製品の修理を行わないでください。取扱説明書に記載 されているコントロールのみを調整してください。モニターが正常に動作していない、落下したり、破損 した場合は、HPの販売代理店、再販業者 、または、サービスプロバイダーにお問い合わせください。
- モニターのラベル/バックプレートに示されている通り、このモニターに適した電源および接続のみを使 用してください。
- 使用していないときは、モニターをオフにしてください。スクリーンセーバープログラムを使用する、およ び、使用していないときはモニターの電源を切ることにより、モニターの寿命を大幅に延ばすことができ ます。

**注:**モニター画面の「焼き付き」はHP保証の対象外です。

- 換気のためにキャビネットのスロットおよび開口部が用意されています。これらの開口部を塞いだり、覆 ったりしないようにしてください。いかなる種類の物をキャビネットスロットまたは他の開口部に押し込 まないでください。
- 過度の光、熱、湿気を避け、換気の良い場所にモニターを保管してください。
- モニタースタンドを取り外すときは、モニターを傷つけたり、汚したり、壊したりしないよう、柔らかい場所 に置いてください。

#### **モニターの清掃**

- 1. ACコンセントから電源コードを抜き、モニターの電源を切り、コンピュータの電源を切ってください。
- 2. スクリーンおよびキャビネットを柔らかくきれいな静電気防止用布で拭いて、モニターの埃を払います。
- 3. 清掃がより困難な場合は、水とイソプロピルアルコールの50/50混合液を使用してください。
- **注意:** クリーナーを布に吹き付け、湿った布で軽く画面の表面を拭きます。クリーナーを画面の表面に直接 スプレーしないでください。ベゼルの後ろで、電子部品を損傷する可能性があります。

**注意:** ベンジン、シンナー、揮発性物質などの石油系物質を含むクリーナーを使って、モニター画面およびキ ャビネットを清掃しないでください。これらの化学物質はモニターを損傷する可能性があります。

#### **モニターの輸送**

元の梱包箱は保管場所に保管してください。モニターを移動または輸送する場合は、後で必要になることが あります。

## <span id="page-22-0"></span>**A 技術仕様**

**注:** 製造と製品の納品の間に、ユーザーガイドに記載されている製品仕様が変更されている可能性があり ます。

本製品の最新仕様または追加仕様については、http://www.hp.com/go/quickspecs/にアクセスし、特定のモ ニターモデルを検索して、モデル固有のQuickSpecを見つけてください。

### **54.61 cm/21.5インチモデル**

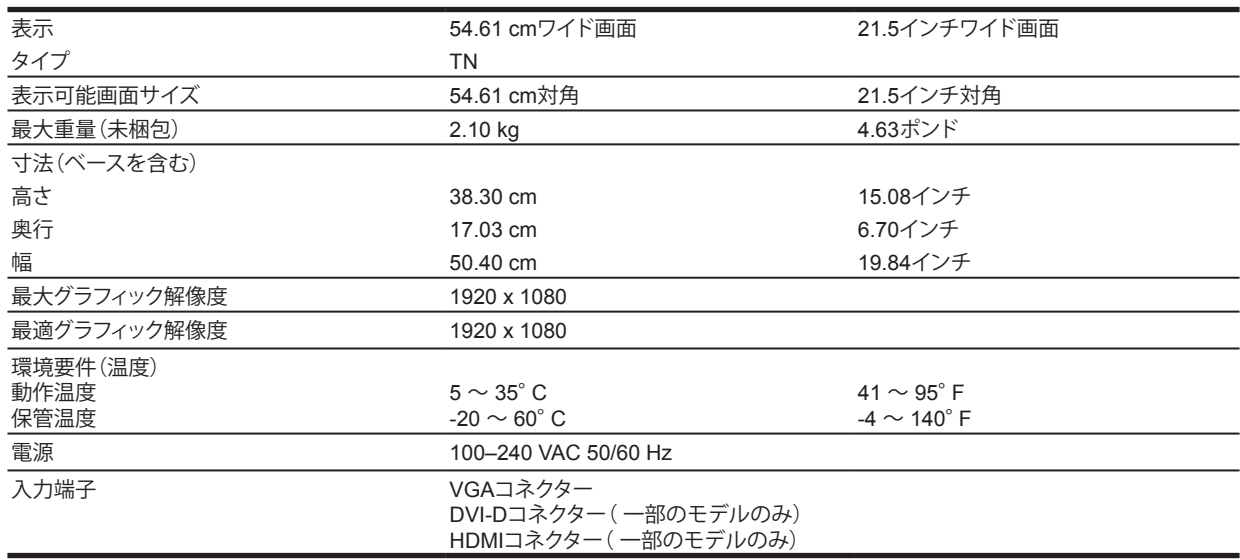

### **60.47 cm/23.8インチモデル**

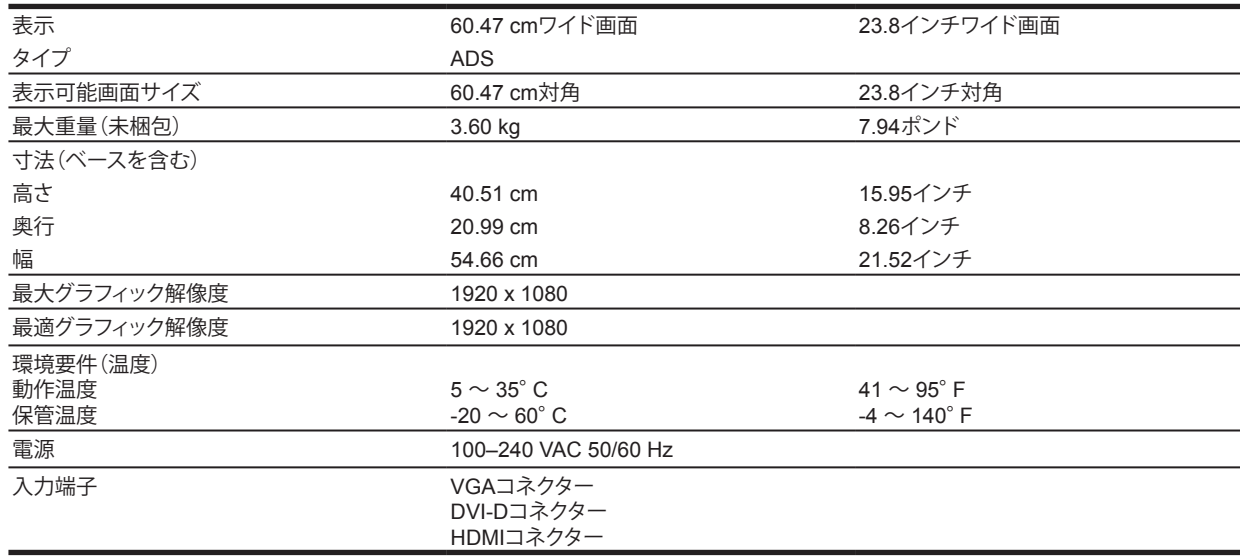

### <span id="page-23-0"></span>**プリセット表示解像度**

下記の表示解像度は、最も一般的に使用されるモードで、工場出荷時のデフォルト値として設定されていま す。モニターはこれらのプリセットモードを自動的に認識し、適切なサイズで画面中央に表示します。

#### **54.61 cm/21.5インチモデル**

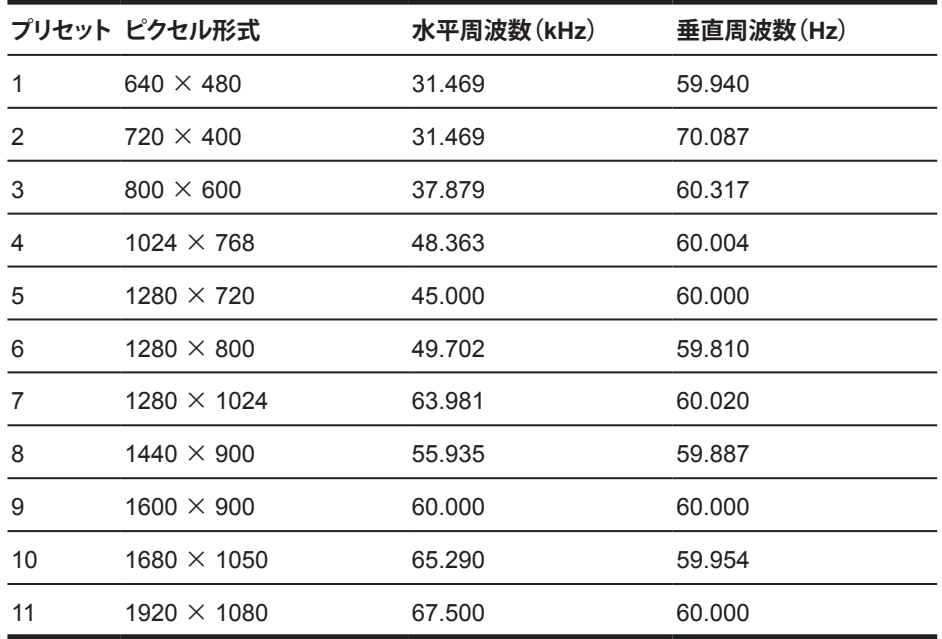

#### **60.47 cm/23.8インチモデル**

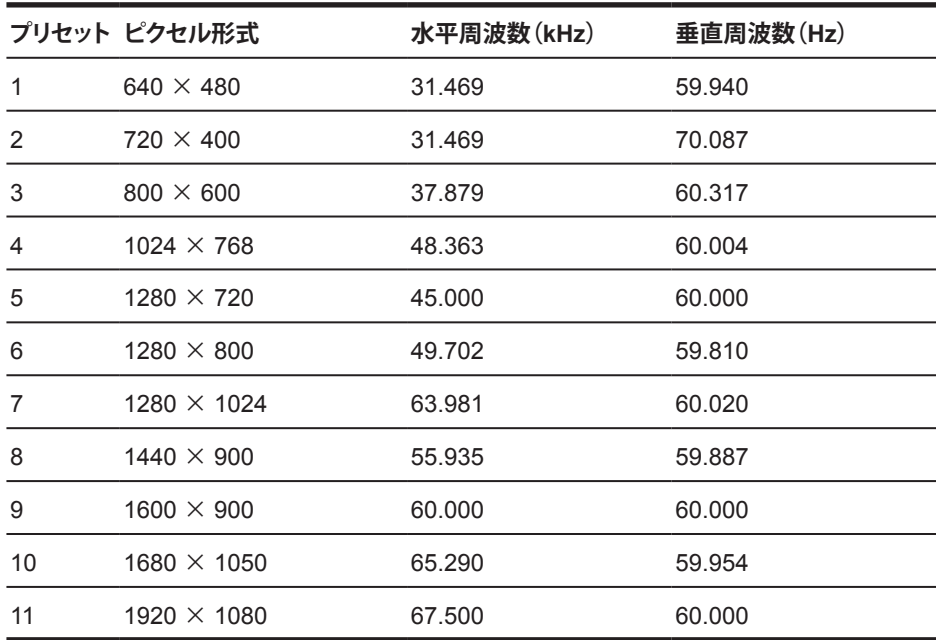

### <span id="page-24-0"></span>**ユーザーモードに入る**

ビデオコントローラー信号は、次の場合にプリセットされていないモードを呼び出すことがあります:

- 標準グラフィックアダプターを使用していない場合。
- プリセットモードを使用していない場合。

これが発生した場合、オンスクリーンディスプレイを使って、モニター画面のパラメーターを再調整すること が必要となる場合があります。これらのモードの一部または全部を変更して、メモリに保存することができま す。モニターは自動的に新しい設定を保存し、プリセットモードと同じように新しいモードを認識します。工 場出荷時プリセットモードに加えて、入力して保存できるユーザーモードは、少なくとも10種類あります。

#### **省エネルギー機能**

モニターは、電力低下状態をサポートします。モニターが、水平同期信号または垂直同期信号のいずれかを 検出しない場合、電力低下状態に入ります。これらの信号が存在しないことを検出すると、モニター画面が消 え、バックライトがオフになり、電源ランプがオレンジ色に変わります。モニターが電力低下状態になると、モ ニターは0.3ワットの電力を使用します。モニターが通常の動作モードに戻るまで、短いウォームアップ時間 が発生します。

省エネルギー機能の設定方法(パワーマネージメント機能とも呼ばれます)については、コンピュータのマニ ュアルを参照してください。

**注:** 上記の省エネルギー機能は、モニターが省エネルギー機能を備えたコンピュータに接続されている場 合にのみ機能します。

モニターの省エネルギーユーティリティで設定を選択することにより、モニターをプログラミングして、所定の 時間に電力低下状態に入るようにすることもできます。モニターの省エネルギーユーティリティがモニター を電力低下状態にすると、電源ランプがオレンジ色に点滅します。

### <span id="page-25-0"></span>**B アクセシビリティ**

HPでは、障害者を含むすべての人が、単独または適切な支援装置を使って、使用できる製品およびサービス を設計、製造、販売しています。

### **サポートされている支援技術**

HP製品は、さまざまなオペレーティングシステムの支援技術をサポートし、追加の支援技術と共に動作する ように構成することができます。支援機能に関する詳細情報を検索するには、モニターに接続されているソ ースデバイスの検索機能を使用してください。

**注:** 特定の支援技術製品に関する追加情報については、その製品のカスタマーサポートに連絡してくださ い。

### **サポートへのお問い合わせ**

弊社では、常に製品およびサービスのアクセシビリティを改良しています。そして、ユーザーからのフィード バックを歓迎しています。製品に関する問題がある場合、または、ユーザー補助に役立つアクセシビリティ機 能についてご意見がある場合は、月曜日から金曜日の午前6時から午後9時までの間(山岳部時間)に、(888 )259-5707までお問い合わせください。お客様が聴覚障害者で、TRS/VRS/WebCapTelを使用している場 合、テクニカルサポートが必要な場合、または、アクセシビリティに関する質問がある場合は、月曜日から金曜 日の午前6時から午後9時までの間(山岳部時間)に、(877)656-7058までお問い合わせください。